# Информатика Лекция

Доцент каф. ВМ и М, к.т.н. Бартоломей Мария Леонидовна 108 к. Г, тел 239-15-64 mbartolomey@mail.ru

## *Выбор вариантов заданий*

Сочетание последней и предпоследней цифры номера зачетной книжки определяет комбинацию заданий. Находим пересечение последней и предпоследней цифры номера зачетной книжки - пять цифр ячейки соответствуют вариантам пяти заданий соответственно. Например № 1458, дает нам вариант заданий с следующими 5-ю цифрами: 13, 11, 5, 2, 1. Первая цифра относятся к заданию №1 - 13 - это означает, что нам необходимо взять 13 вариант задания №1. Вторая цифра относиться к заданию № 2 - 11. Третья цифра означает вариант задания №3 контрольной работы - 5, четвертая вариант задания №4 - 2 и соответственно последняя цифра означает вариант задания №5 - 1. Все задания выполняются в табличном процессоре MS Excel, результаты выполнения заданий оформляются в виде отчета в MS Word.

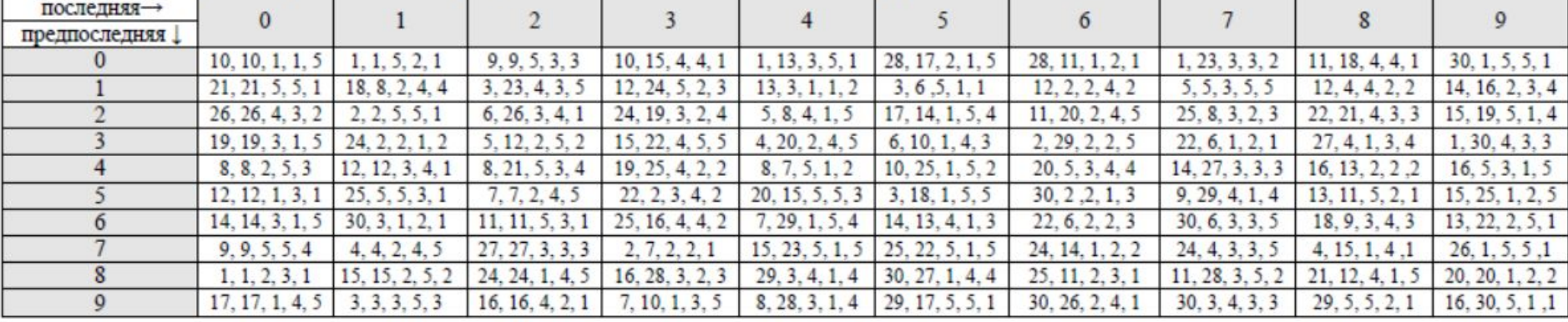

Рассчитать по формулам величину значений функций  $f_1(x)$  и  $f_2(f_1)$ , построить на двух отдельных диаграммах зависимость  $f_1$  от  $x$ ,  $f_2$  от  $x$ . Тип диаграммы - точечная. Выполнить форматирование диаграммы.

$$
f_1 = \frac{\sin(x) + e}{\cos^2(x) - \sin(x)}, \ f_2 = 3(f_1^3 + f_1^2 - 2f_1), \ x \in [-3; 3]
$$

F1) = 
$$
(SIM(A2) + EXP(1)) / (COS(A2)^2 - SIN(A2))
$$

$$
F2) = 3*(B2^3 + B2^2 - 2*B2)
$$

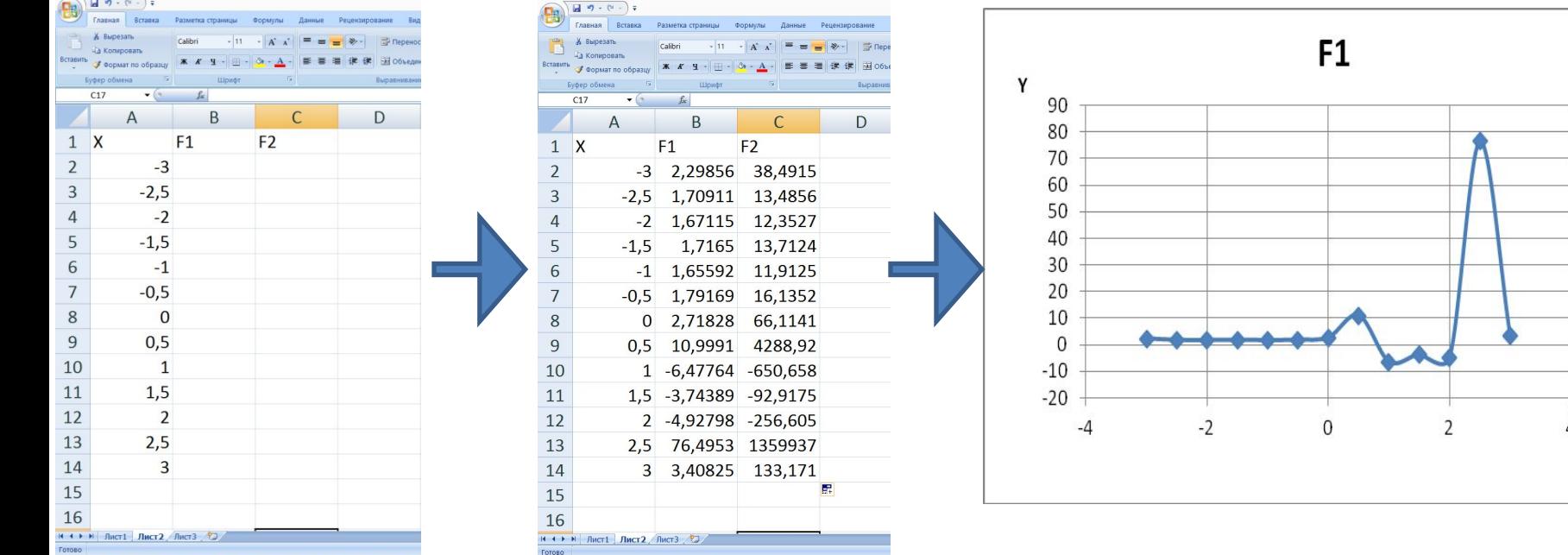

Рассчитать по формулам величину значений функций  $f$  от переменной  $x$ , используя функцию MS Excel ЕСЛИ. Построить диаграмм зависимость  $f$ от х. Тип диаграммы - точечная. Выполнить форматирование диаграммы.

$$
f = \begin{cases} \sin^{\pi} (n\theta) u \cos(x), >= 0 \\ 3\pi n\theta m u \sin x, & x \in [-2, 4] \text{ c } \text{ infom } 0, 5 \end{cases}
$$

 $F$ ) = ECЛИ(A2>=0;SIN(A2)^ПИ()-COS(A2);3\*A2-ПИ())

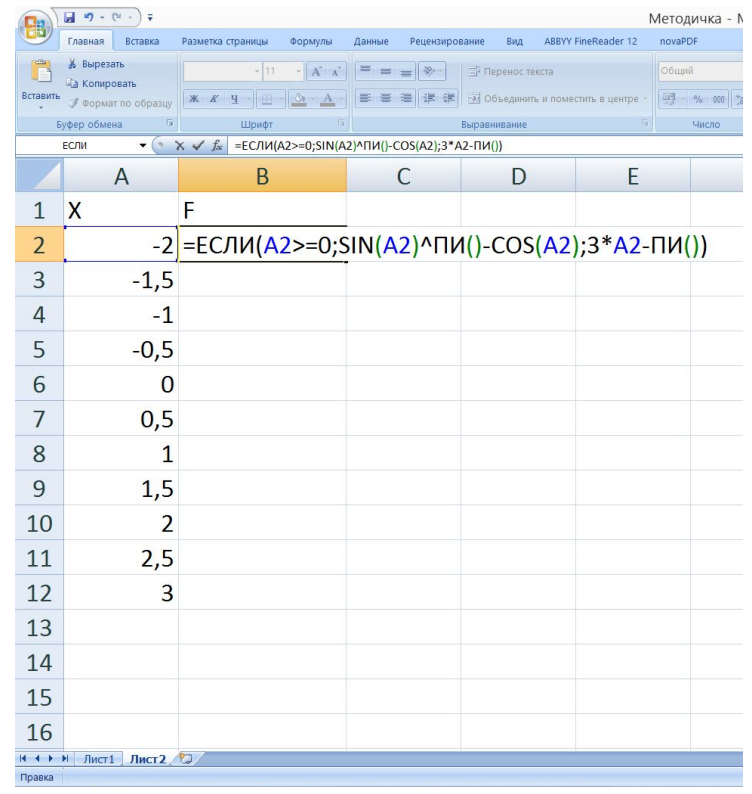

помощи средств MS Excel создать таблицы с данными, При необходимыми для построения графика математической функции

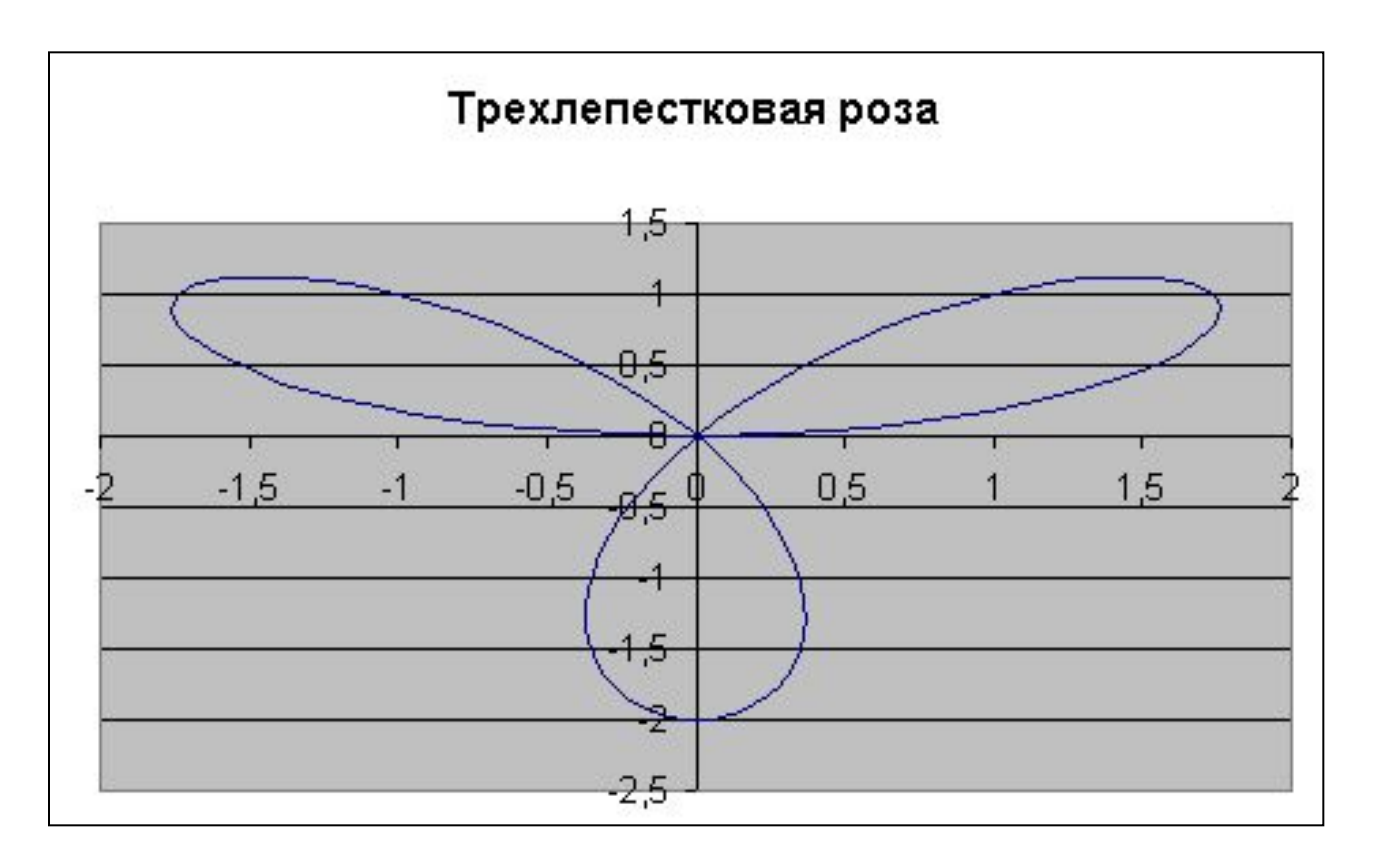

Построить трехлепестковую розу:  $x = 2\sin(3\varphi)\cos(\varphi)$ ,  $y = 2\sin(3\varphi)\sin(\varphi)$ ,  $\varphi$ принадлежит диапазону от 0 до 3,2 шагом 0,1.

При помощи средств MS Excel создать таблицы с данными согласно вашему варианту. Необходимо построить диаграмму по приведенным данным. Вид диаграммы должен полностью совпасть с видом диаграммы на соответствующем варианту рисунке.

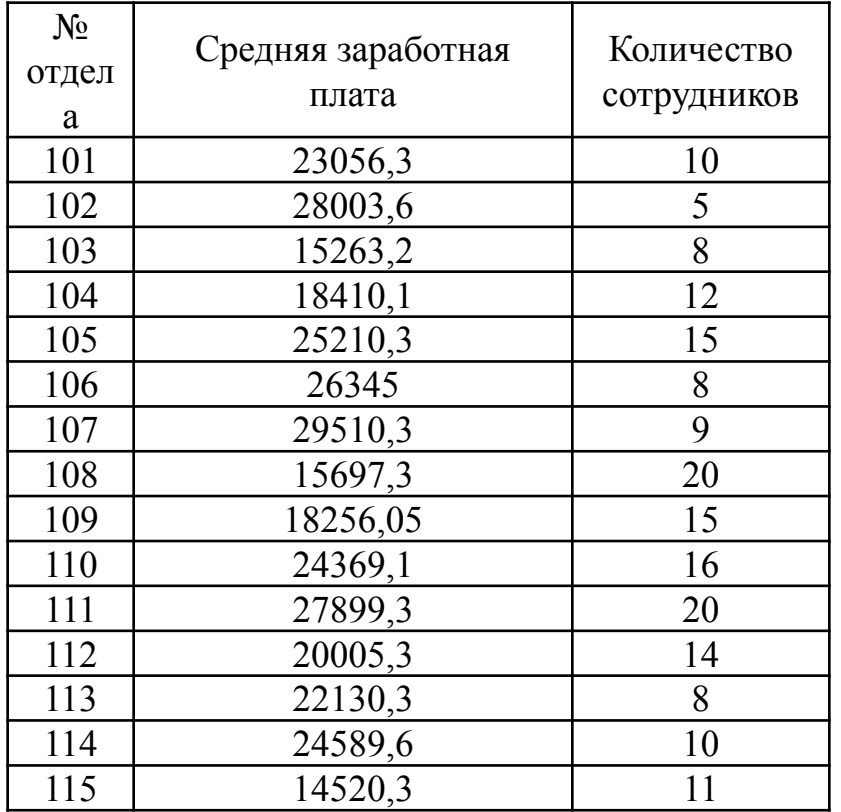

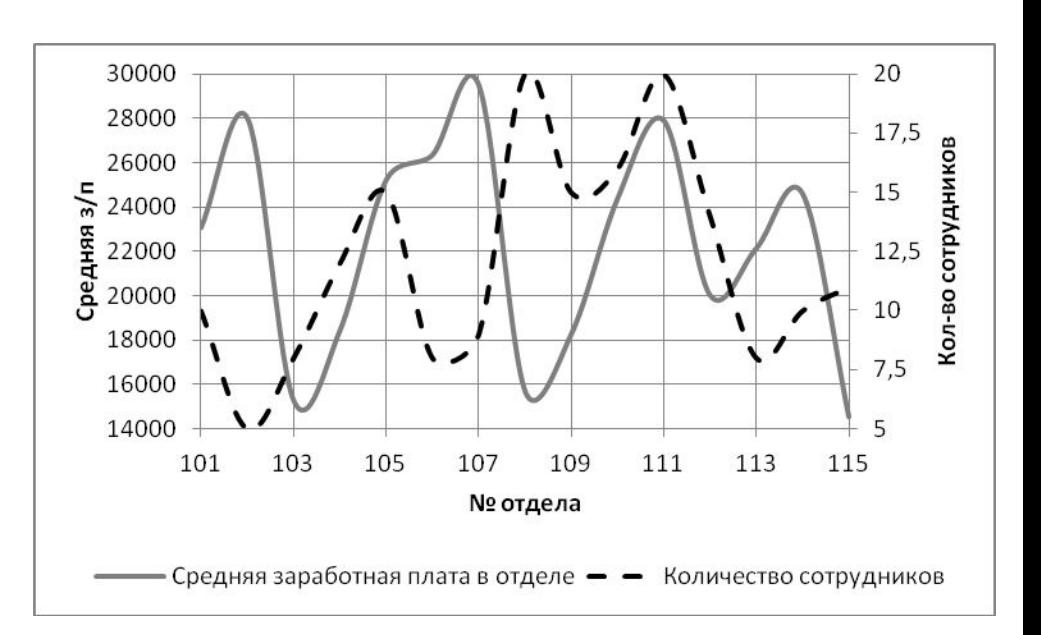

При помощи средств MS Excel создать таблицы с данными согласно вашему варианту. Выполнить операции с данными в соответствии с вариантом, построить диаграмму по приведенным данным. Вид смешанной диаграммы должен полностью совпасть с видом диаграммы на соответствующем варианту рисунке.

Пусть даны сведения по новорожденным в Нытвенском районе Пермского края за май месяц 2016 г. Необходимо подсчитать количество мальчиков и девочек, рожденных в отчетный период, а также найти количество детей с ростом от 53 до 54 см.

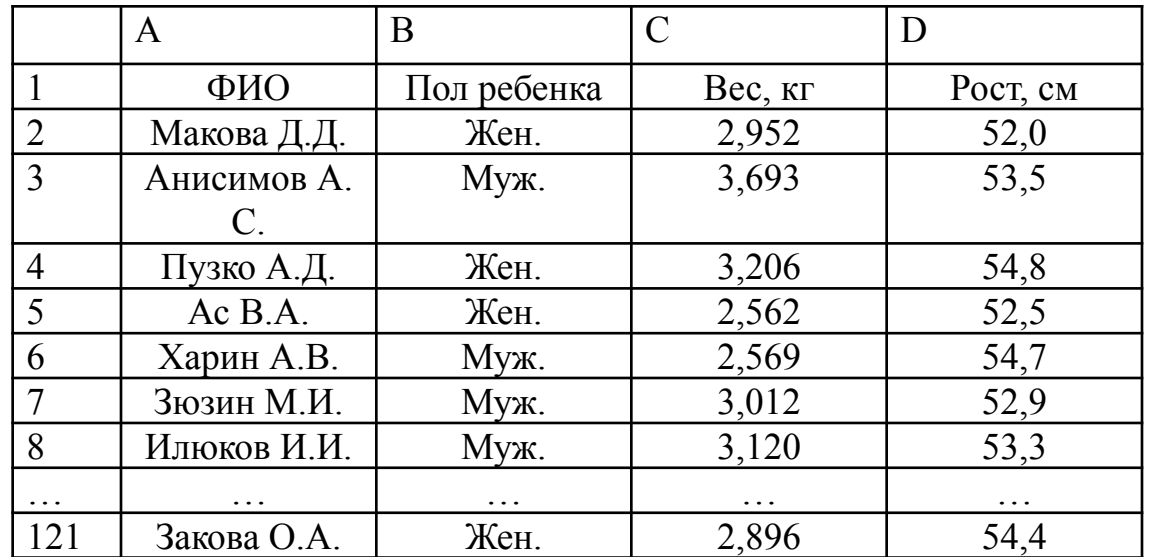

## *Microsoft Excel*

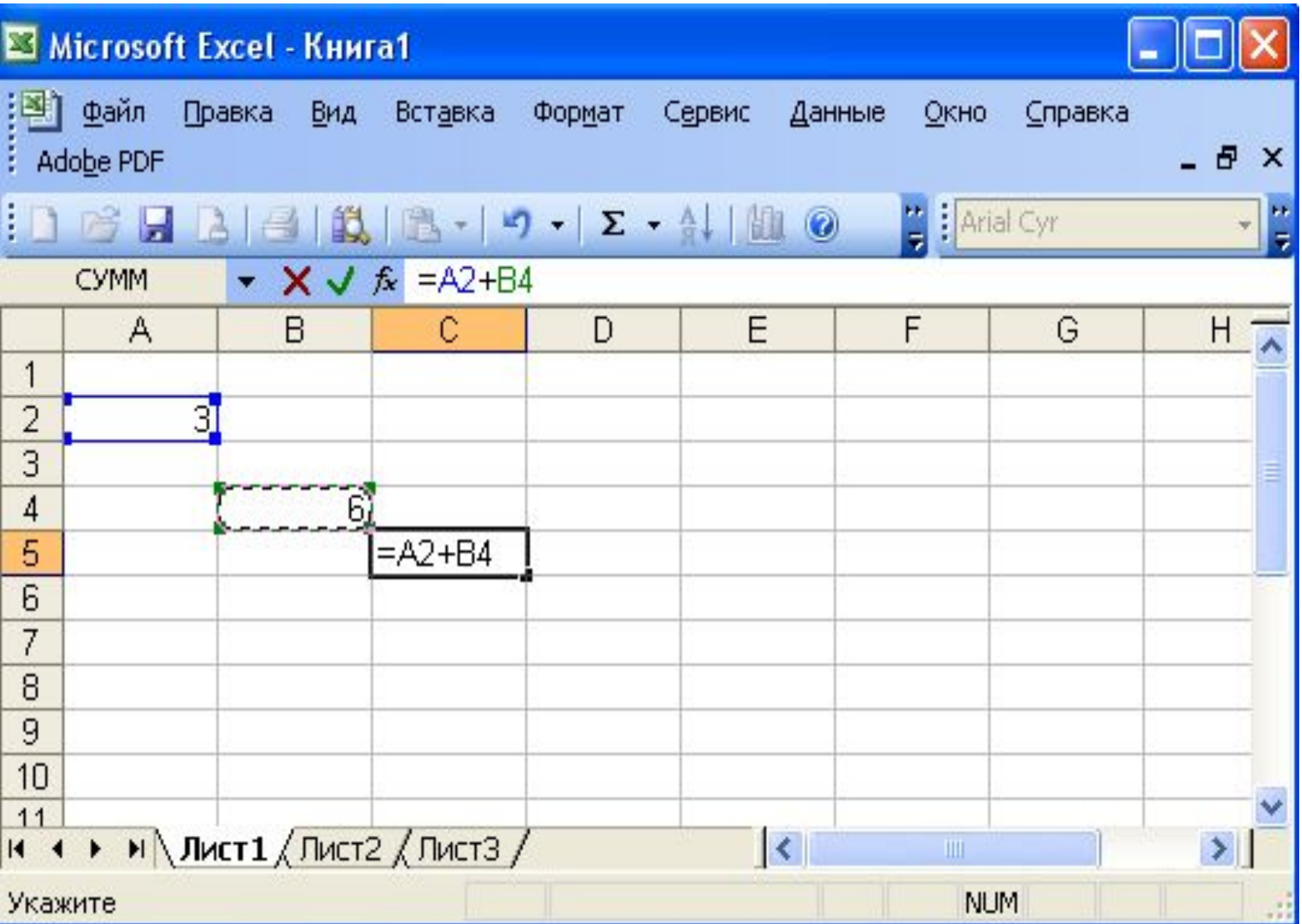

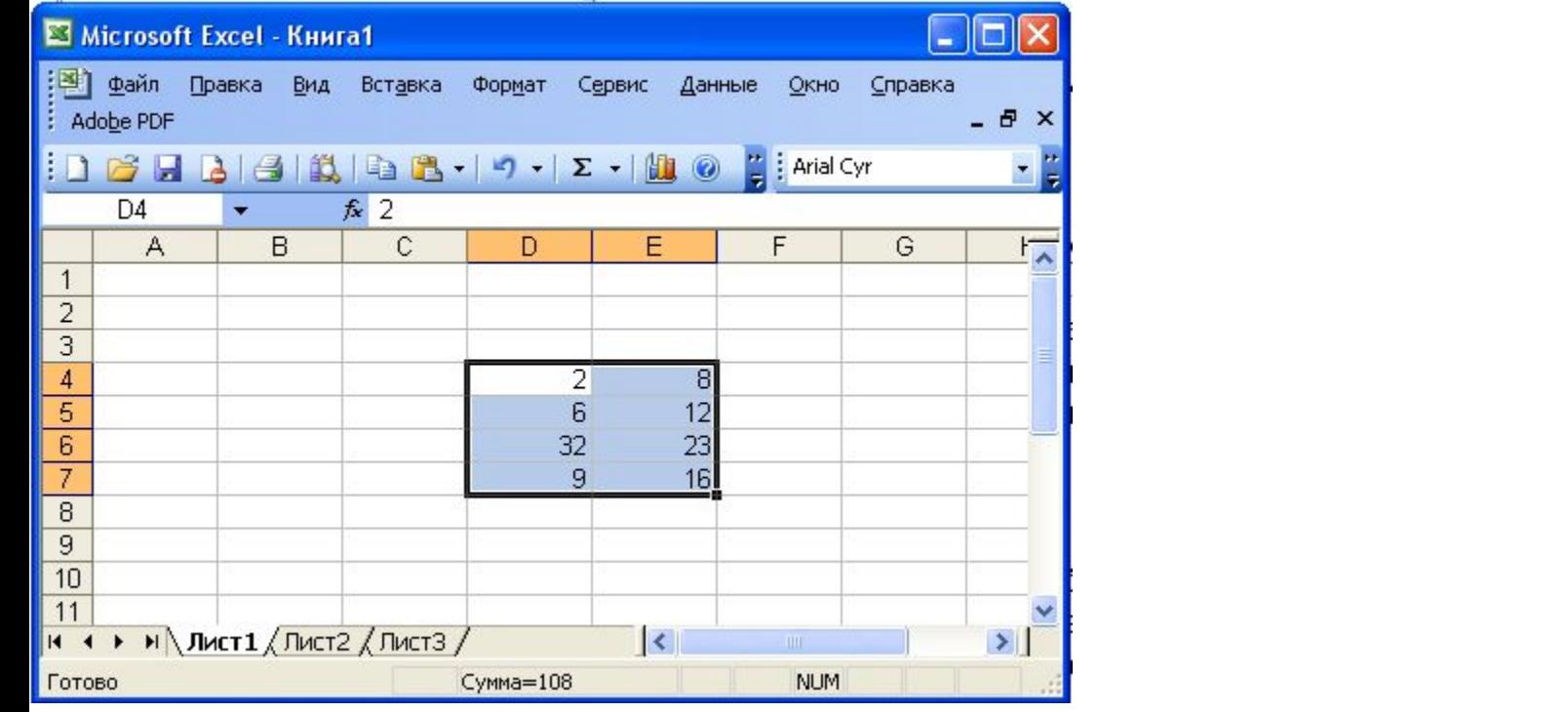

Диапазон ячеек D4:E7

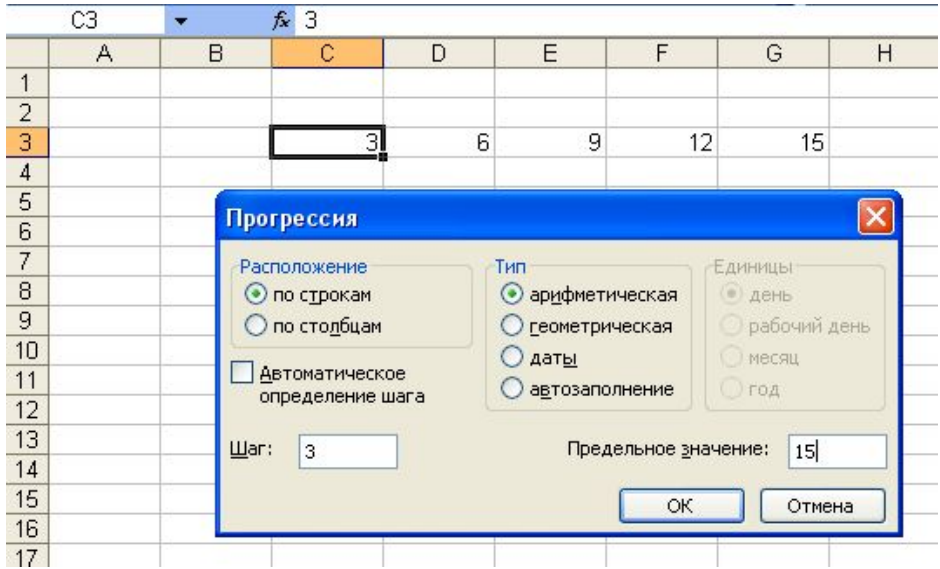

Окно Прогрессия

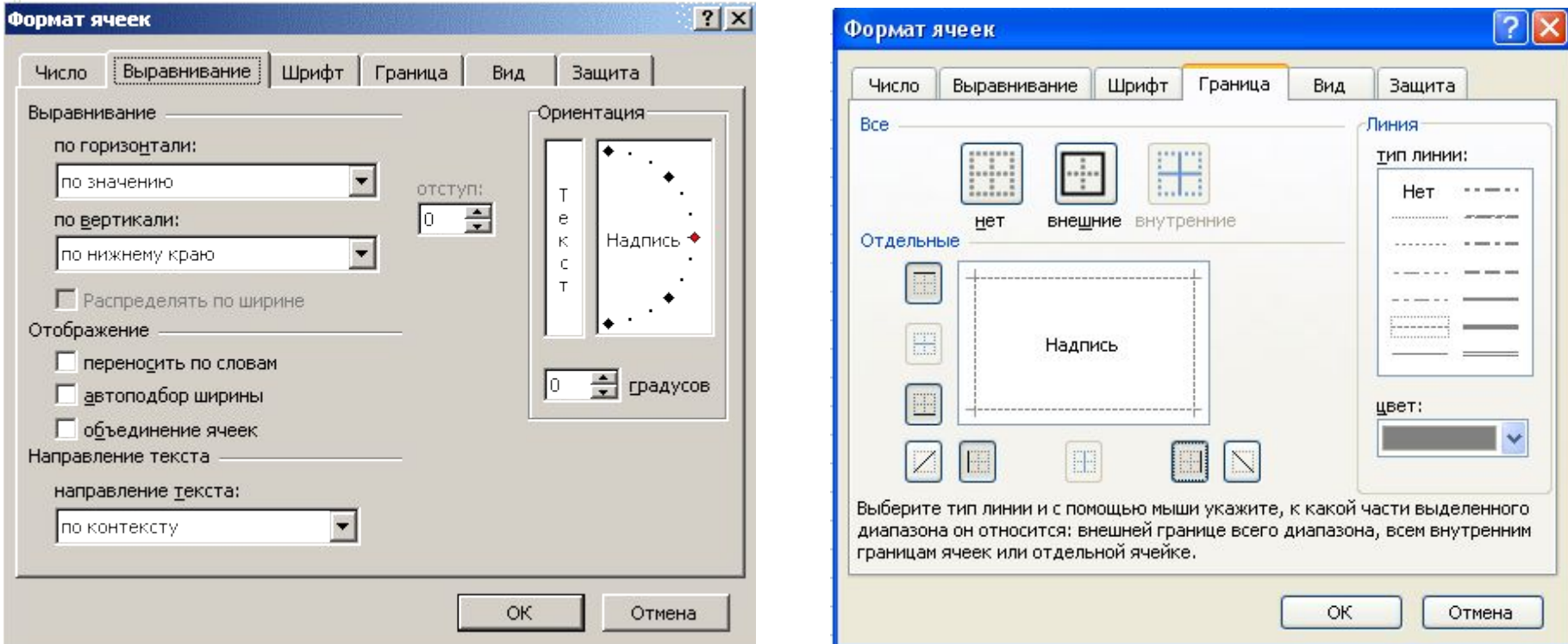

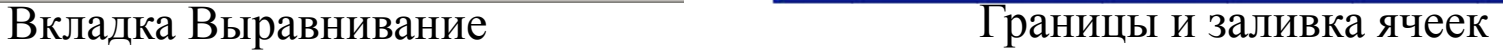

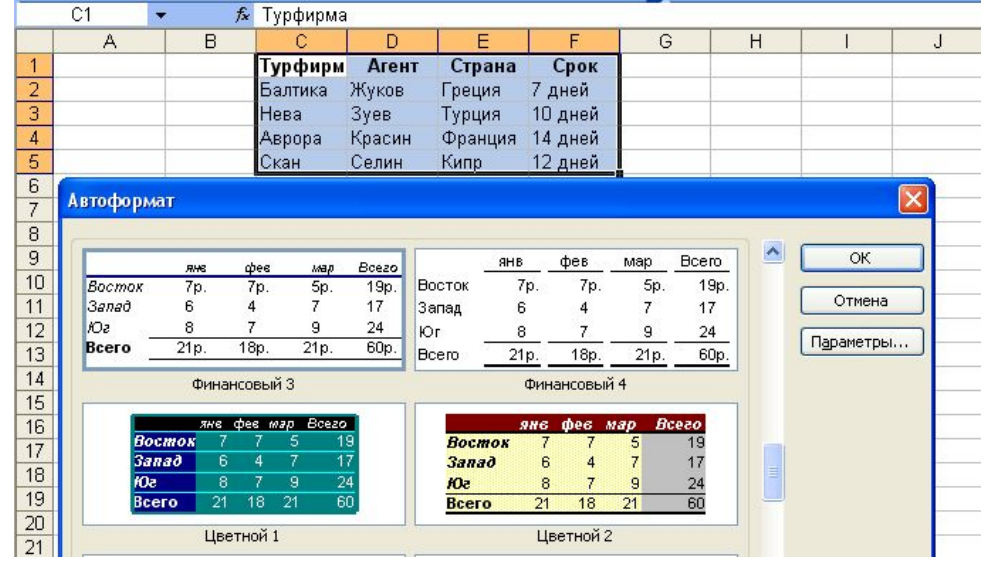

#### Диалоговое окно Автоформат

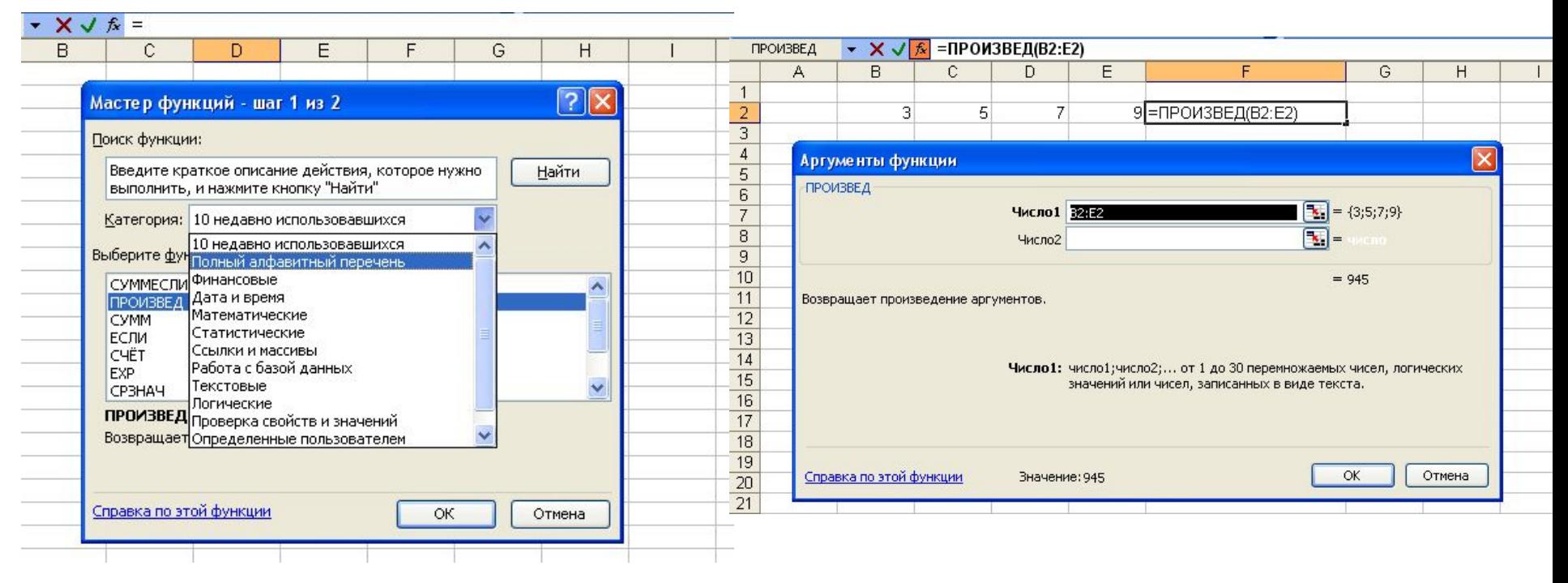

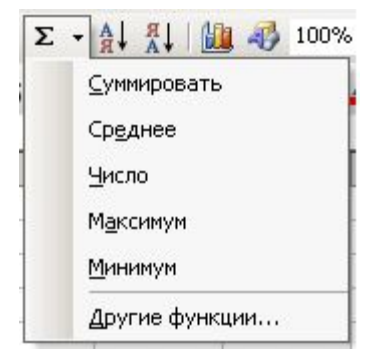

#### Выбор категории и типа функции Определение аргументов функции ПРОИЗВЕД

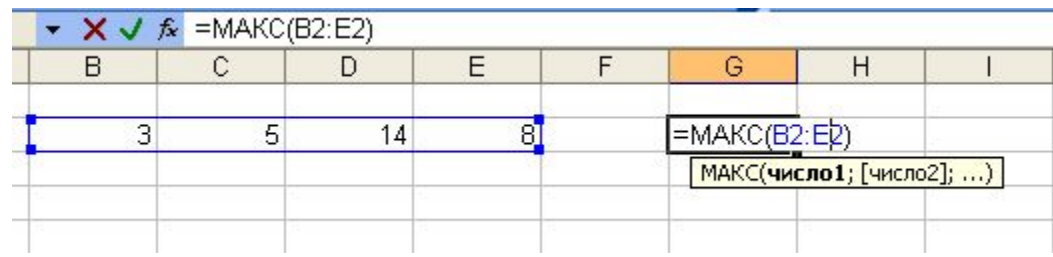

Меню функций кнопки Автосумма Определение максимального числа

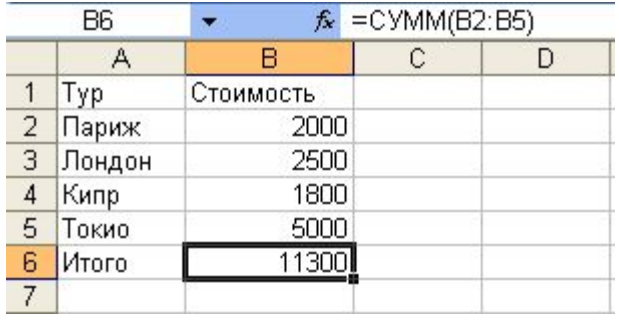

### Суммирование с использованием функции СУММ

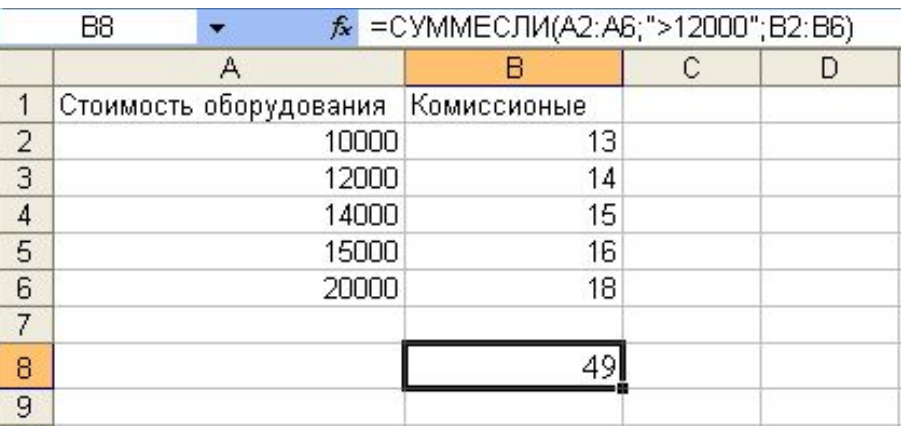

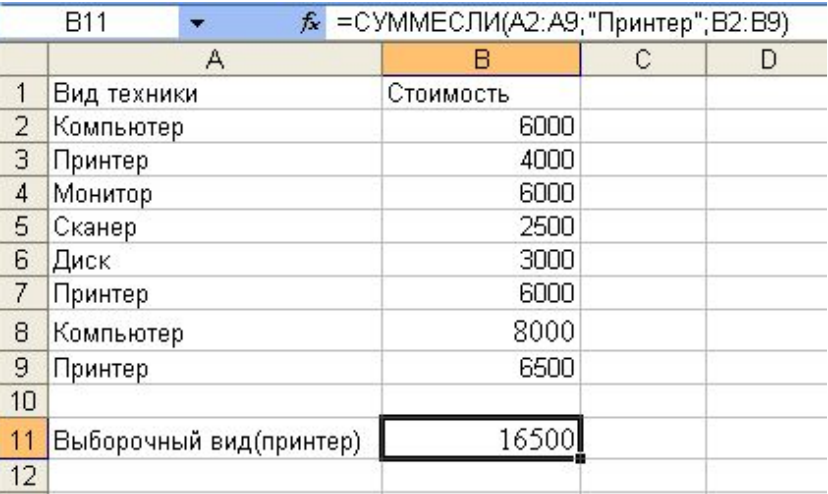

Суммирование с использованием функции СУММЕСЛИ

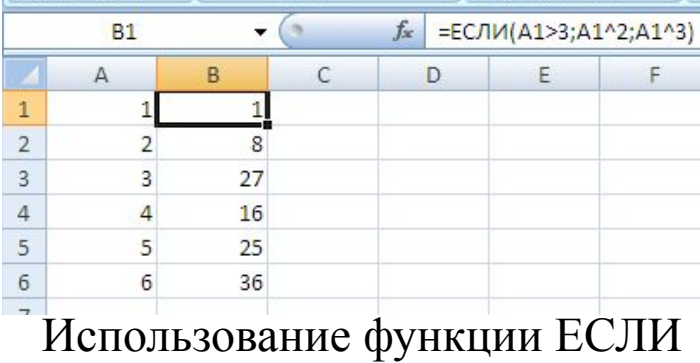

## Копирование формул

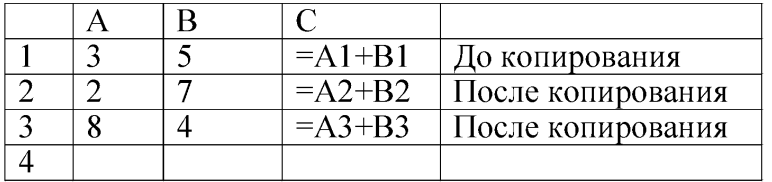

Копирование формулы с относительной ссылкой

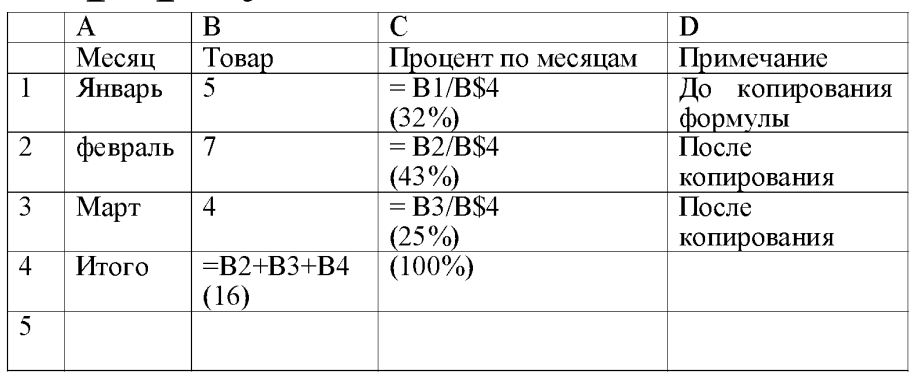

#### Копирование формулы с абсолютной ссылкой

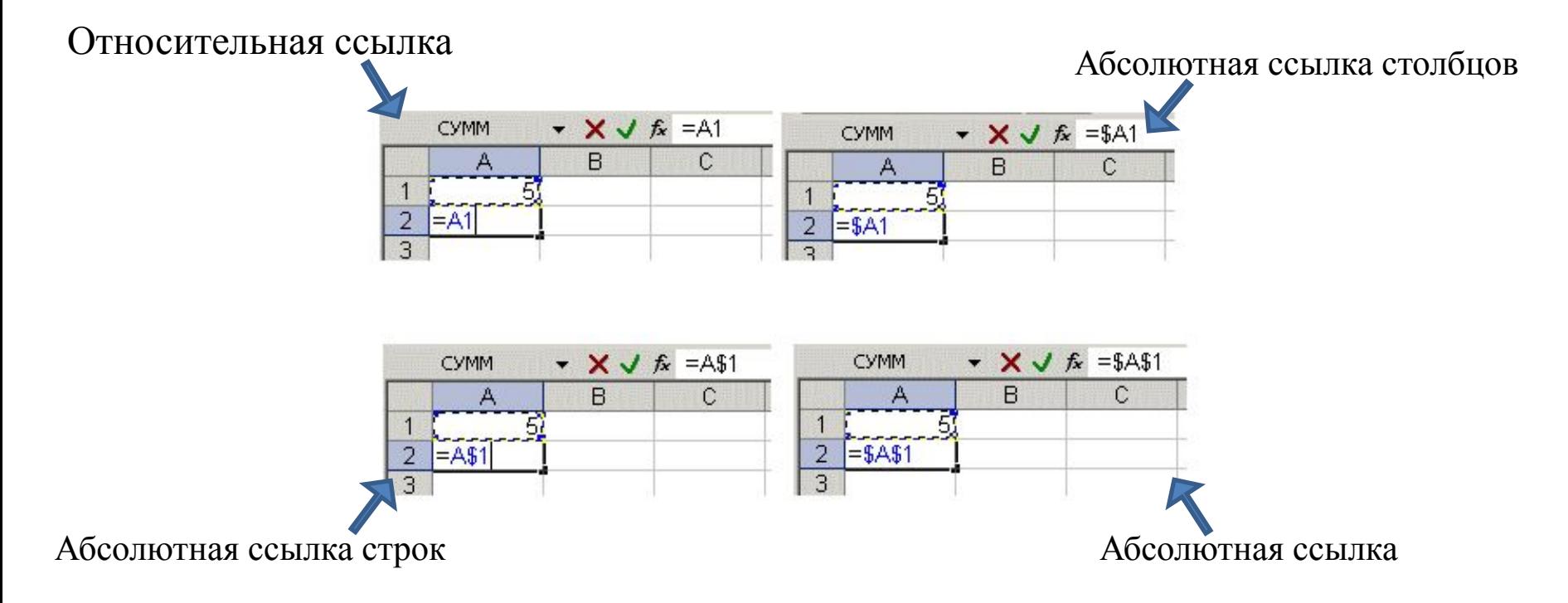

## Линейные алгоритмы в MS Excel

Формулы – это математические выражения, записанные в ячейки листа MS Excel используя стандартный для него синтаксис в рамках которых выполняется вычисления. В MS Excel формулы начинаются со знака равенства (=). Например, формула вычисления разницы меду 10 и отношением 12 к 3 имеет вид «=10-12/3». Формула может содержать такие элементы, как: функция, ссылка, оператор, контакта.

Функция – это стандартная формула, которая возвращает результат выполнения определенных действий над значениями, выступающими в качестве аргументов. Например, функция COS(ЧИСЛО) – возвращает косинус от заданного числа. Использование функции позволяет упростить линейное выражение в ячейках листа, что значительно уменьшает длину формул.

Константа – это постоянное (не вычисляемое) значение. Например, число 2 или текст «Сумма» являются константами. Выражение или результаты вычисления заданного выражения константами не являются, контактна может быть прописана в отдельной ячейке листа MS Excel.

## Линейные алгоритмы в MS Excel

В формулах используются простые математические операции:

Сложение в MS Excel – «+», пример «=В3+143» (складывает значение ячейки B3 и число 143).

Вычитание в MS Excel – «-», пример «=B3-143» (вычитает из значения ячейки B3 и число 143).

Умножение в MS Excel – «\*», пример «=B3\*143» (умножает значение ячейки B3 на число 143).

Деление в MS Excel – «/», пример «=B3/143» (делит значение ячейки B3 на число 143).

Возведение в степень в MS Excel – «^», «= $B3^{\wedge}143$ » (возводит значение ячейки B3 в степень 143).

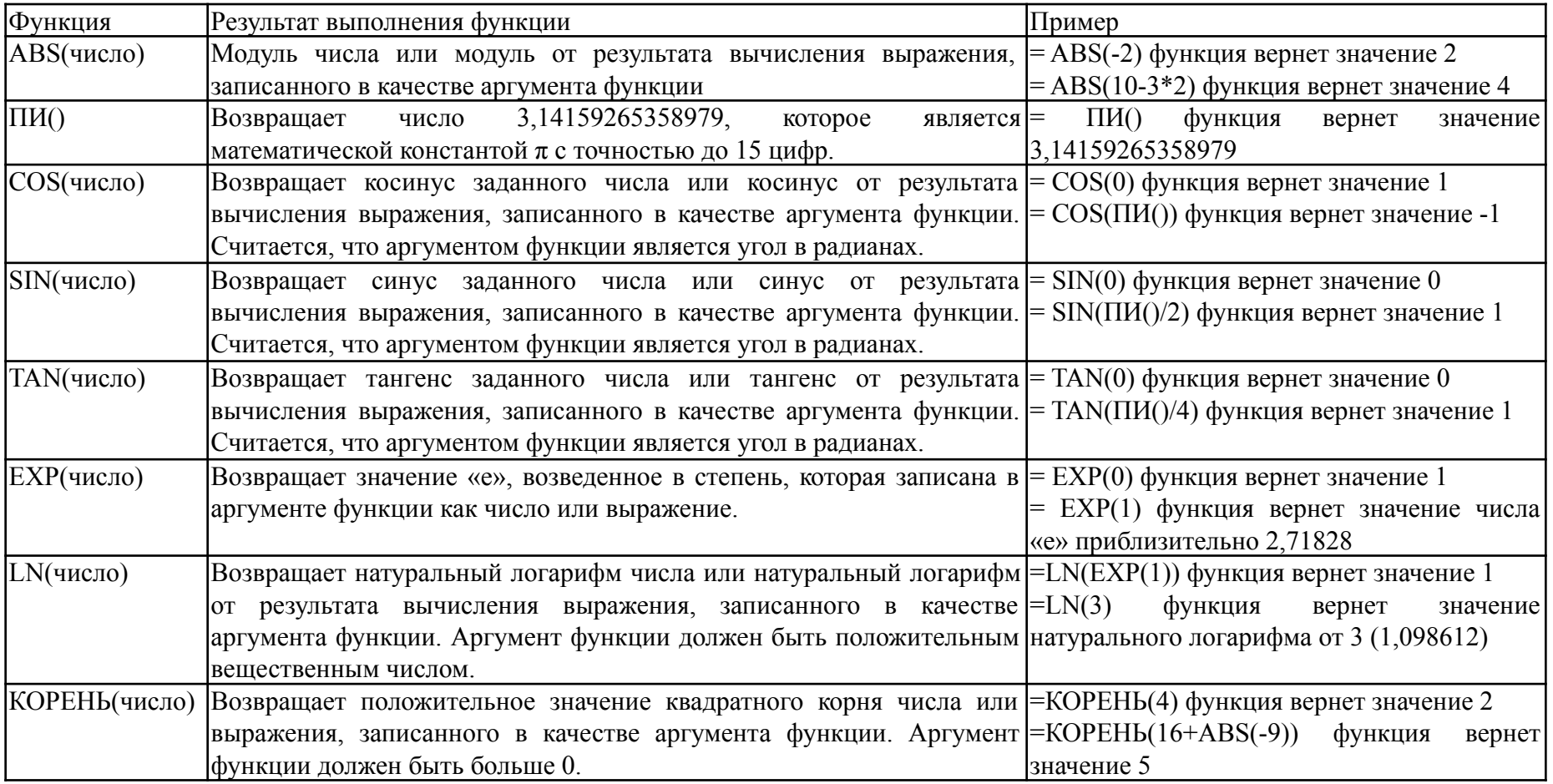

## Реализация условий в MS Excel

ЕСЛИ (логическое\_выражение; значение\_если\_истина; значение\_если\_ложь) – функция используется для проверки значений и проверяет, выполняется ли логическое выражение, если да, то выводит значение если истина, нет – значение если ложь.

Лог\_выражение – любое равенство или не равенство, значение или выражение, принимающее значения ИСТИНА или ЛОЖЬ. Например, A2>=10 – является логическим выражением; при этом если значение ячейки А2 больше или равно 10, тогда логическое выражение истинно, иначе ложно.

Значение если истина – значение, текст или результат вычисления выражения, записанного на позиции второго аргумента функции ЕСЛИ, которое возвращается, если аргумент «лог\_выражение» имеет значение ИСТИНА. Например, если в ячейке A2 записано число «2», а в ячейке B2 функция «=ЕСЛИ(A2=2;A2^2;A2-1)», тогда «лог\_выражение» истинно и в ячейке B2 будет результат выражения «А2^2», которое равно 4.

Значение если ложь – значение, текст или результат вычисления выражения, записанного на позиции третьего аргумента функции ЕСЛИ, которое возвращается, если аргумент «лог выражение» имеет значение ЛОЖЬ. Например, если в ячейке A2 записано число «1», а в ячейке B2 функция «=ЕСЛИ(A2=2;A2^2;A2-1)», тогда «лог\_выражение» ложно и в ячейке B2 будет результат выражения «А2-1», которое равно 0.

**Примечания:** при реализации более сложного алгоритма с условиями в качестве значений аргументов «значение\_если\_истина» и «значение\_если\_ложь» может быть использовано до 64 вложенных друг в друга функций ЕСЛИ.

## Реализация условий в MS Excel

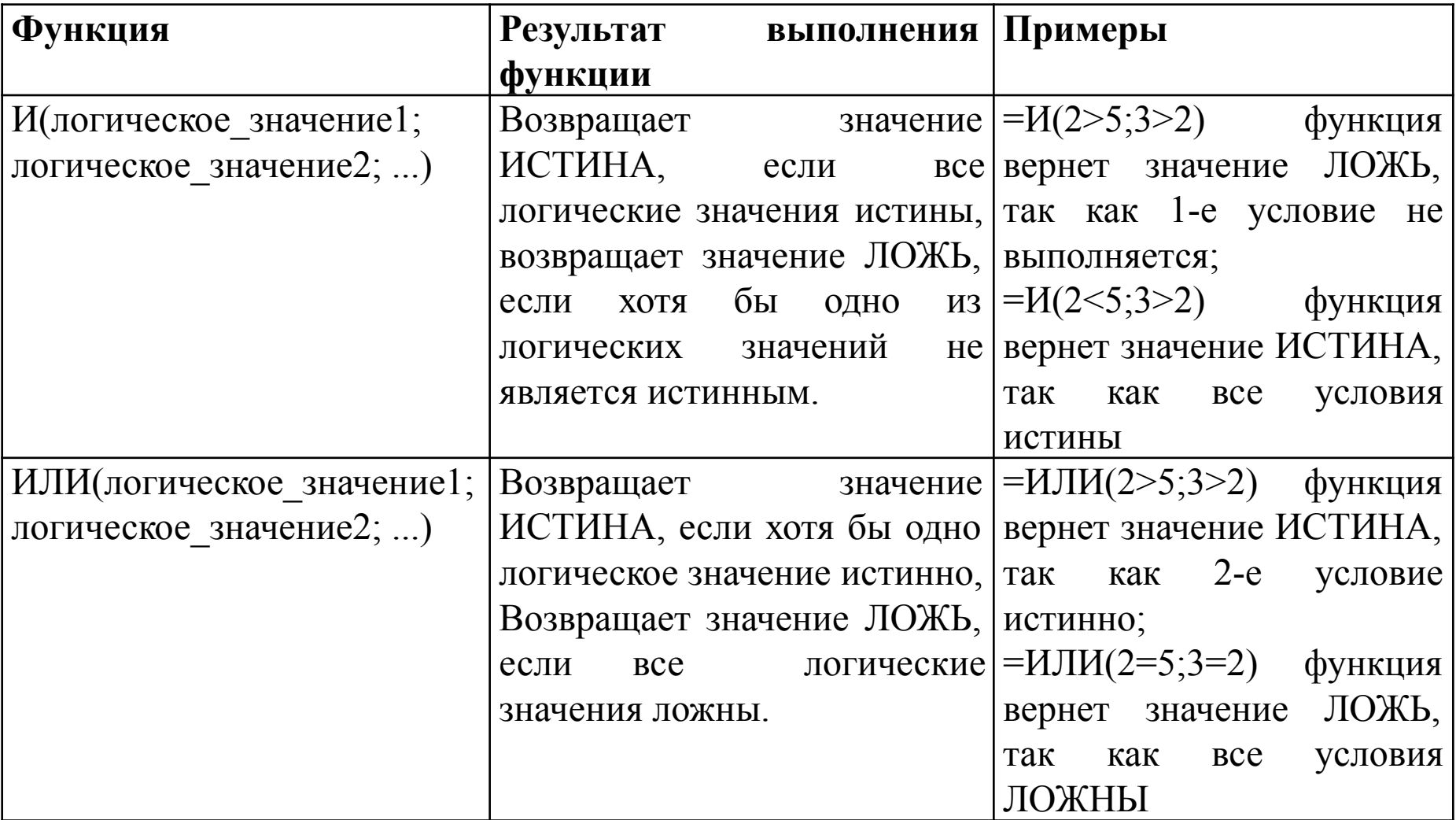

## Реализация условий в MS Excel

```
ЕСЛИ(логическое_выражение;значение_если_истина;значение_если_ложь) – 
проверяет, выполняется ли логическое выражение, если да, то выводит значение 
если истина, нет – значение если ложь;
A1=10, B1=-3ЕСЛИ(А1>В1; В1<sup>*</sup>3; А1-В1) → выполнится В1<sup>*</sup>3
ЕСЛИ(А1+B1=4; B1*3; A1-B1) → выполнится A1-B1
```

```
И(логич_знач1;логич_знач2;…) – возвращает значение ИСТИНА, если все 
логические значения являются истинными, в противном случае возвращает 
значение ЛОЖЬ;
M(A1>15; B1< A1) \rightarrow ложь
M(B1<15; B1< A1) \rightarrowистина
```

```
ИЛИ(логич_знач1;логич_знач2;…) – возвращает значение ИСТИНА, если хотя 
бы одно логическое значение является истинными, в противном случае 
возвращает значение ЛОЖЬ.
ИЛИ(A1>15; B1<A1) \rightarrow истина
ИЛИ(B1=A1; B1>4*А1) \rightarrow ложь
```
## *Пример условия*

Рассчитать по формулам величину значений функций  $f$  от переменной  $x$ , используя функцию MS Excel ЕСЛИ. Построить диаграмм зависимость  $f$ от х. Тип диаграммы - точечная. Выполнить форматирование диаграммы.

$$
f = \begin{cases} \sin^{\pi} (\mathbf{x}) \mathbf{y} + \cos(x), >= 0 \\ 3 \mathbf{x} + \mathbf{y} \mathbf{z} \cos(x) \end{cases}, \quad x \in [-2, 4] \text{ c } \text{int} \text{ and } 0, 5
$$

 $F$ ) = ECЛИ(A2>=0;SIN(A2)^ПИ()-COS(A2);3\*A2-ПИ())

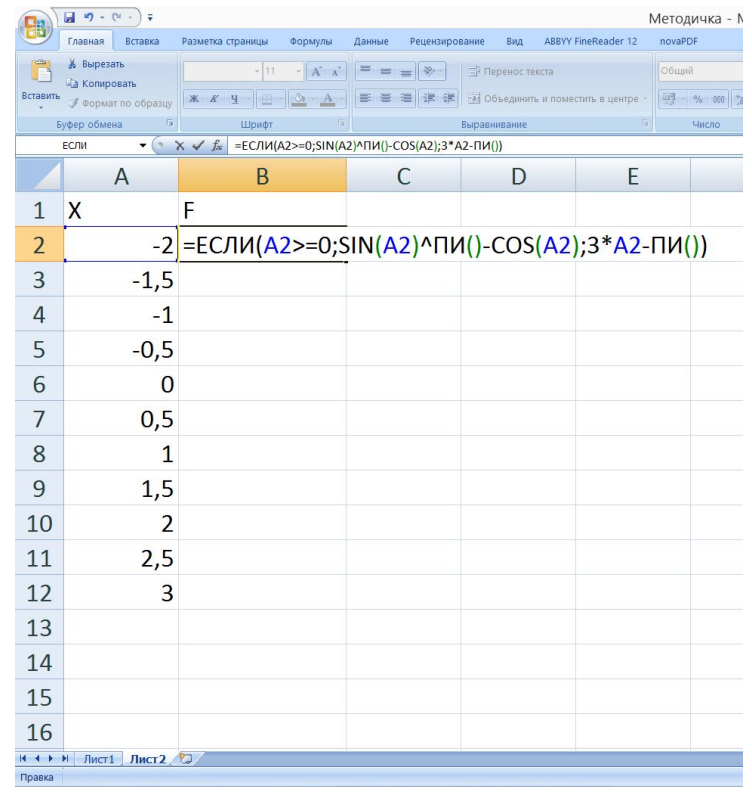

## Реализация анализа данных в MS Excel

**СЧЁТЕСЛИ** (диапазон; критерий) – подсчитывает количество ячеек внутри диапазона, удовлетворяющих заданному критерию.

Диапазон – это одна или несколько ячеек, проверяемых на выполнение заданного критерия. Ячейки могут содержать числа, имена, массивы, ссылки.

Критерий – условие в форме числа, выражения, текста или ссылки на ячейку, который определяет, какие ячейки нужно подсчитывать. Например, критерий может быть выражен следующим образом: 32, "32", ">32", "яблоки" или B4. Примечание: синтаксис критерия должен совпадать с синтаксисом ячеек Диапазона.

**СУММЕСЛИ** (диапазон; критерий; диапазон суммирования) – суммирует ячейки из диапазона суммирования, при выполнении заданныого условия, соответствующей ячейки первого диапазона.

Диапазон – диапазон ячеек, который оценивается относительно выполнения заданного критерия. Ячейки могут содержать числа, имена, массивы, ссылки.

Критерий – условие в форме числа, выражения или текста, определяющий, какие ячейки должны суммироваться. Например, аргумент «условие» может быть выражен как 32, "32", ">32" или "яблоки".

Диапазон суммирования – фактические ячейки, которые необходимо просуммировать, если соответствующие им ячейки в первом диапазоне отвечают заданному условию.

## *Пример простейшего анализа данных*

Пусть даны сведения по новорожденным в Нытвенском районе Пермского края за май месяц 2016 г. Необходимо подсчитать количество мальчиков и девочек, рожденных в отчетный период, а также найти количество детей с ростом от 53 до 54 см, найти средний вес мальчиков, рожденных в мае.

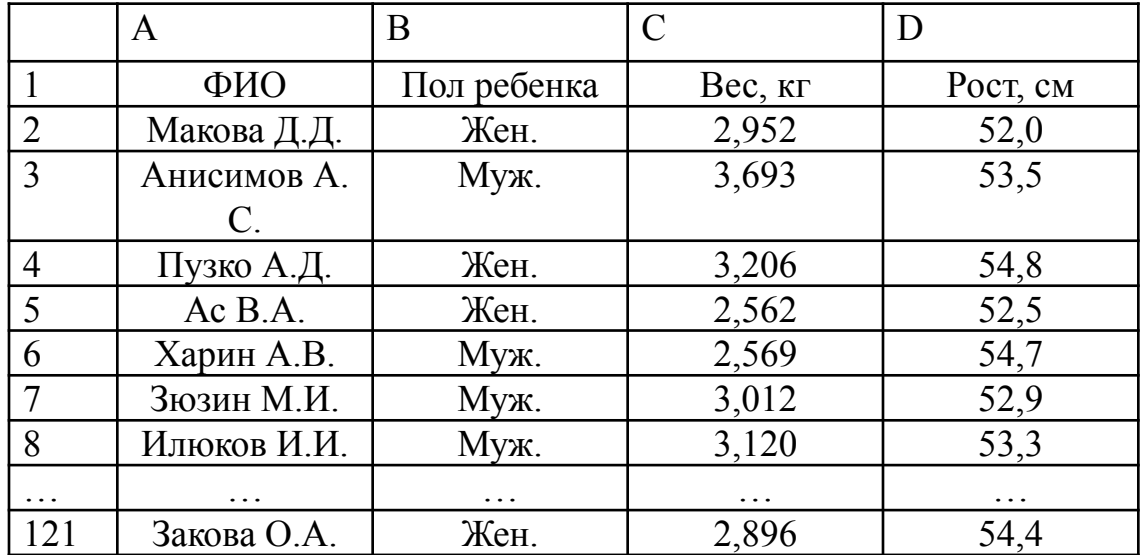

«=СЧЁТЕСЛИ(B2:B121; "Жен.")» – функция определяет количество девочек, рожденных в мае 2016 г.

«=СЧЁТЕСЛИ(B2:B121; "=Муж.")» – функция определяет количество мальчиков, рожденных в мае 2016 г.

«=СЧЁТЕСЛИ(D2:D121; "<=54") - СЧЁТЕСЛИ(D2:D121; "<53")» – формула определяет количество детей с ростом от 53 до 54 см.

«=СУММЕСЛИ(B2:B121;"Муж.";C2:C121)/СЧЁТЕСЛИ(B2:B121;"Муж.")» – формула позволяет определить средний вес мальчиков, рожденных в мае 2016 г.

## Диаграмма в MS Excel

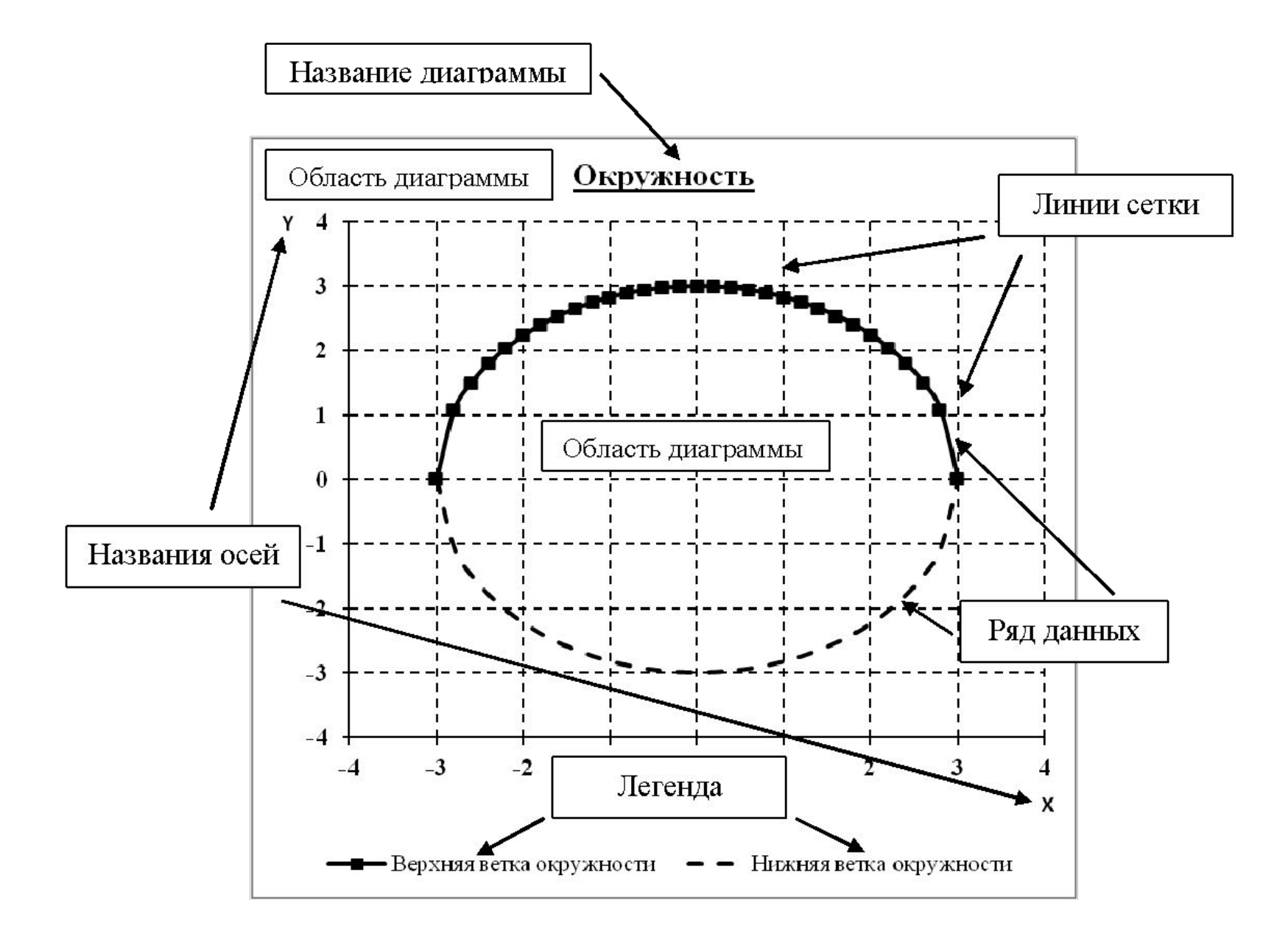

## Вкладка работа с диаграммами содержит три вкладки

### Конструктор

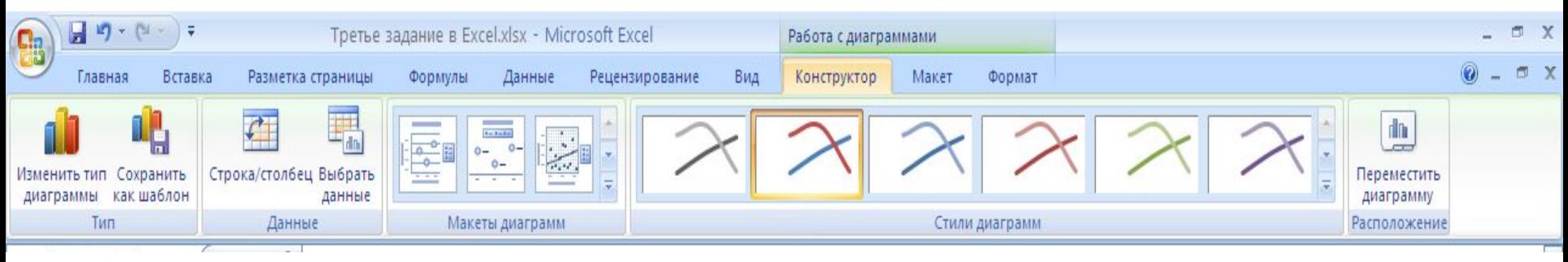

#### Макет

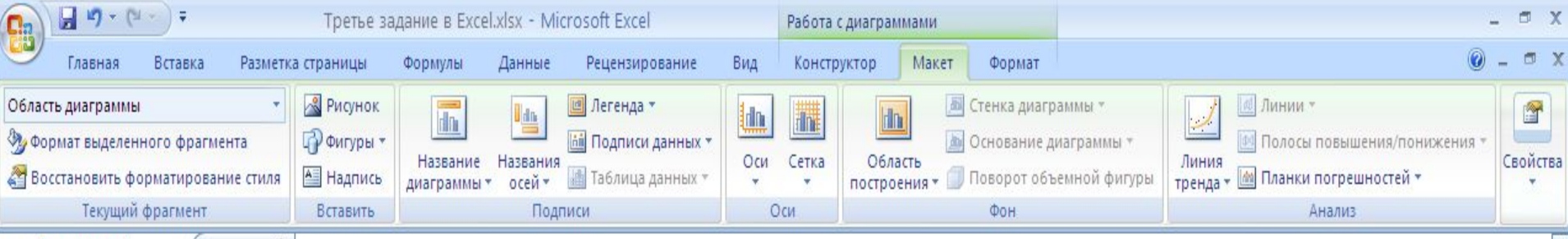

#### Формат

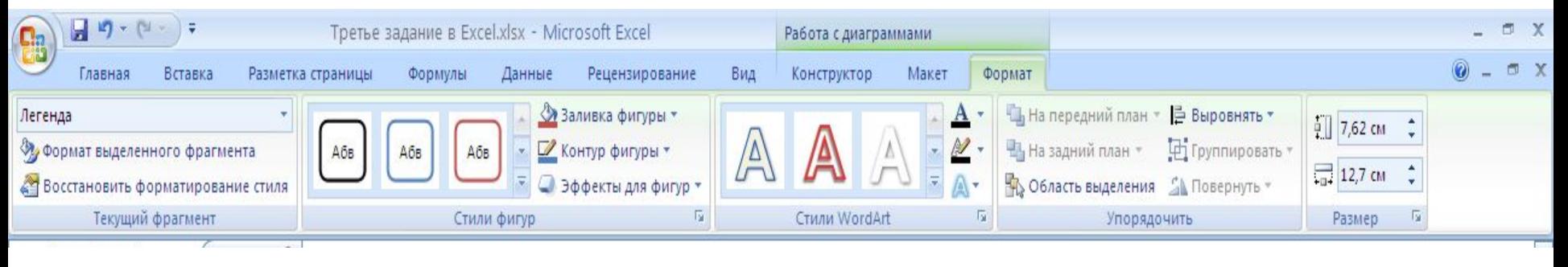

#### Гистограмма Excel стандартная

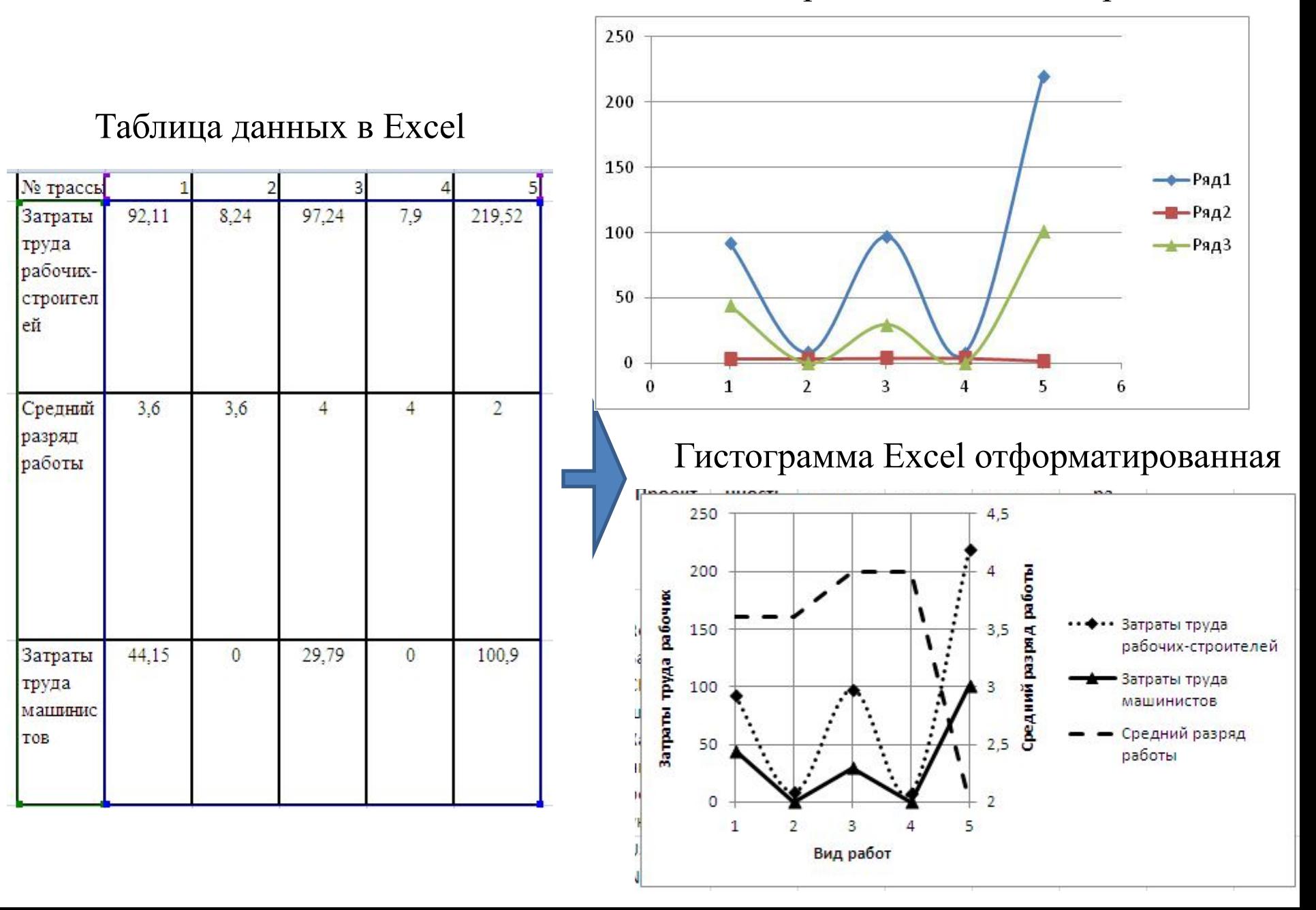

#### **Форматирование простой точечной диаграммы.**

- Добавим основные вертикальные линии сетки **Работа с диаграммами**→**Макет**→**Сетка**→**Вертикальные линии сетки по основной оси→Основные линии сетки**.

- Добавим названия осей на область диаграммы **Работа с диаграммами**→**Макет**→**Названия осей**→**Название основной горизонтальной оси→Название под осью** в появившейся рамке записать «X» при помощи строки формул и унести рамку объекта при помощи мыши в право до конца области построения, **Работа с диаграммами**→**Макет**→**Названия осей**→**Название основной вертикальной оси→Вертикальное название** в появившейся рамке записать «Y» при помощи строки формул и унести рамку объекта при помощи мыши в верх до конца области построения.

- Выбрать вертикальную ось, нажатием правой кнопки мыши вызвать всплывающее диалоговое окно, из предложенных функций выбрать **Формат оси**→**Параметры оси→Горизонтальная ось пересекает→Значение оси:**-20 (где -20 это крайняя нижняя точка оси ординат). В результате горизонтальная ось будет отображаться в низу области построения диаграммы.

- Выбрать горизонтальную ось, нажатием правой кнопки мыши вызвать всплывающее диалоговое окно, из предложенных функций выбрать **Формат оси**→**Параметры оси→Вертикальная ось пересекает→Значение оси:**-4 (где -4 это крайняя левая точка оси абцисст). В результате вертикальная ось будет отображаться с левого края области построения диаграммы.

#### **Построение точечной диаграммы в MS Excel с вспомогательной вертикальной осью**

По данным, приведенным в таблице построить диаграмму с использованием вспомогательной оси.

#### Данные о средней заработной плате и количестве сотрудников в отделах предприятия

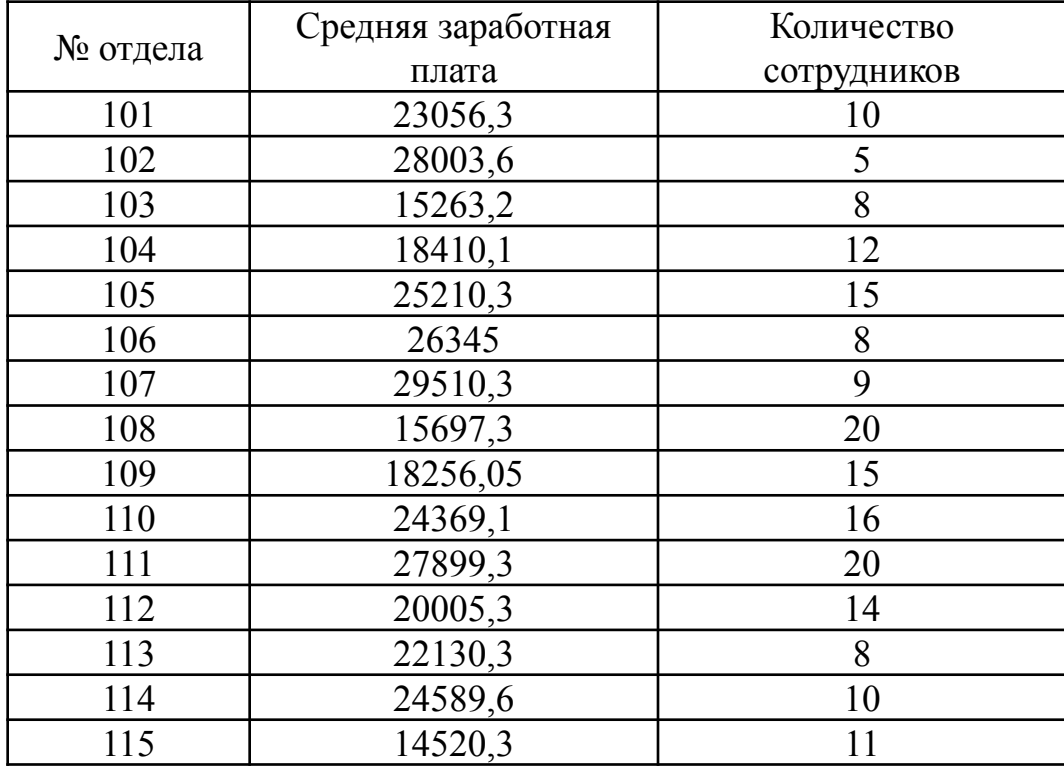

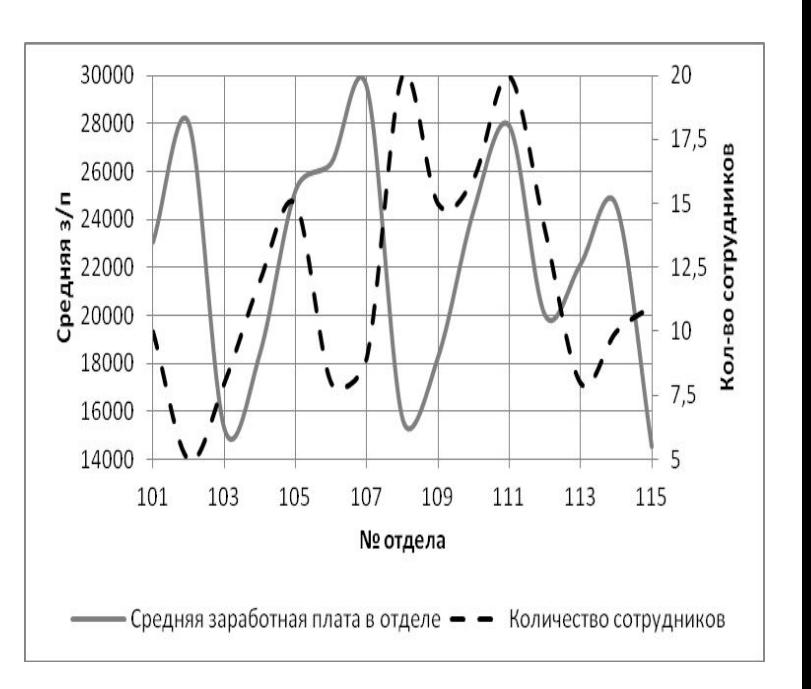

#### **Построение точечной диаграммы в MS Excel с вспомогательной вертикальной осью**

**- Вставить**→**Диаграммы→Точечная с гладкими кривыми** находясь в пустой **Области диаграммы** вызываем диалоговое окно для добавления рядов данных **Работа с диаграммами**→**Выбрать данные**→**Добавить** в всплывающем диалоговом окне добавляем ряды данных «Средняя заработная плата» и «Количество сотрудников».

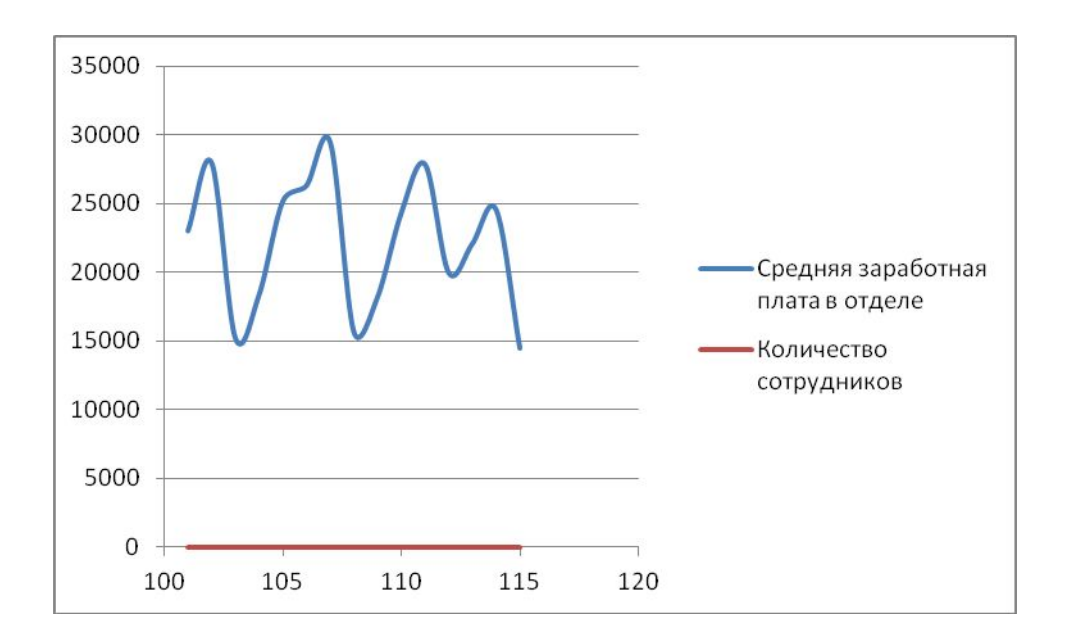

#### **Форматирование точечной диаграммы с вспомогательной осью**

- Выбираем ряд данных «Количество сотрудников», нажатием правой кнопки мыши вызвать всплывающее диалоговое окно, из предложенных функций выбрать **Формат ряда данных**→**Параметры ряда→По вспомогательной оси**.

- Добавим основные вертикальные линии сетки **Работа с диаграммами**→**Макет**→**Сетка**→**Вертикальные линии сетки по основной оси→Основные линии сетки**.

- Добавим названия осей на область диаграммы **Работа с диаграммами**→**Макет**→**Названия осей**→**Название основной горизонтальной оси→Название под осью** в появившейся рамке записать «№ отдела» при помощи строки формул, **Работа с диаграммами**→**Макет**→**Названия осей**→**Название основной вертикальной оси→Повернутое название** в появившейся рамке записать «Средняя з/п», **Работа с диаграммами**→**Макет**→**Названия осей**→**Название вспомогательной вертикальной оси→Повернутое название** в появившейся рамке записать «Кол-во сотрудников».

- Выбрать основную вертикальную ось, нажатием правой кнопки мыши вызвать всплывающее диалоговое окно, из предложенных функций выбрать **Формат оси**→**Параметры оси→Минимальное значение→ Фиксированное:**14000, далее не выходя из диалогового окна выбираем **Максимальное значение→Фиксированное:**30000, выбираем **Цена основных делений→Фиксированное:**2000. Выбрать вспомогательную вертикальную ось, нажатием правой кнопки мыши вызвать всплывающее диалоговое окно, из предложенных функций выбрать **Формат оси**→**Параметры оси→Минимальное значение→Фиксированное:**5, далее не выходя из диалогового окна выбираем **Максимальное значение→Фиксированное:**20, выбираем **Цена основных делений→Фиксированное:**2,5. Минимальное и максимальное значение основной и вспомогательной вертикальной оси и шаг разбивки вертикальных осей см. рис. 17.

- Выбираем ряд данных «Количество сотрудников», нажатием правой кнопки мыши вызвать всплывающее диалоговое окно, из предложенных функций выбрать **Формат ряда данных**→**Цвет линии→Сплошная линия →Цвет: Черный** не выходя из диалогового окна выбираем **Тип линии→Тип штриха: Штрих.** Выбираем ряд данных «Средняя заработная плата в отделе», нажатием правой кнопки мыши вызвать всплывающее диалоговое окно, из предложенных функций выбрать **Формат ряда данных**→**Цвет линии→Сплошная линия →Цвет: Серый.**

- Изменим легенду диаграммы **Работа с диаграммами**→**Макет**→**Легенда→Добавить легенду с низу**.

#### **Построение смешанной диаграммы, в которой сочетаются гистограмма и точечная диаграммы в MS Excel с использованием вспомогательной вертикальной оси**

По данным, приведенным в таблице построить диаграмму, в которой сочетается гистограмма и точечная диаграмма.

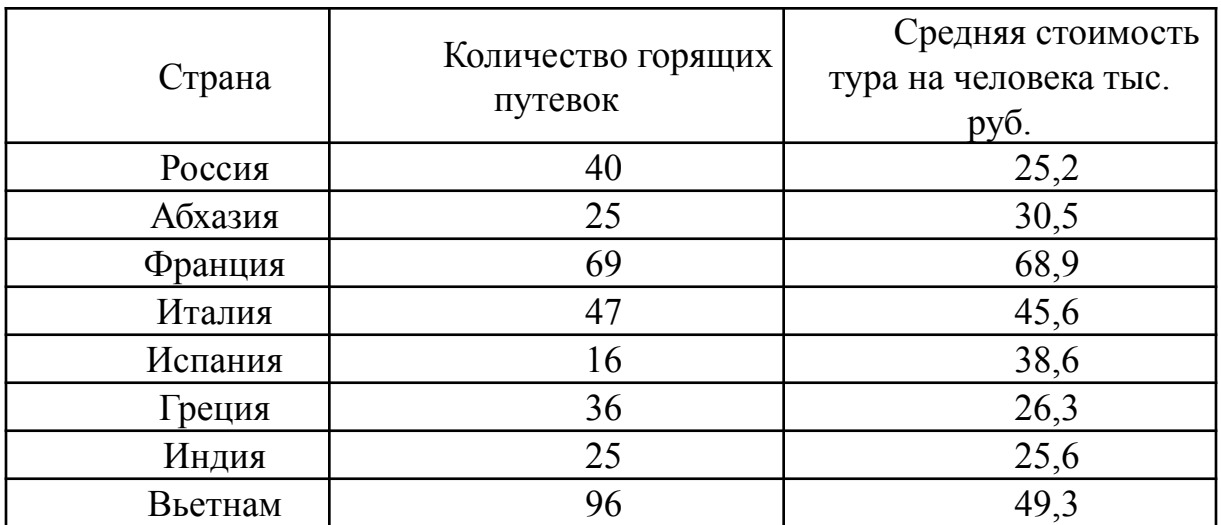

Данные о горящих турах ООО «Тревел-Пермь»

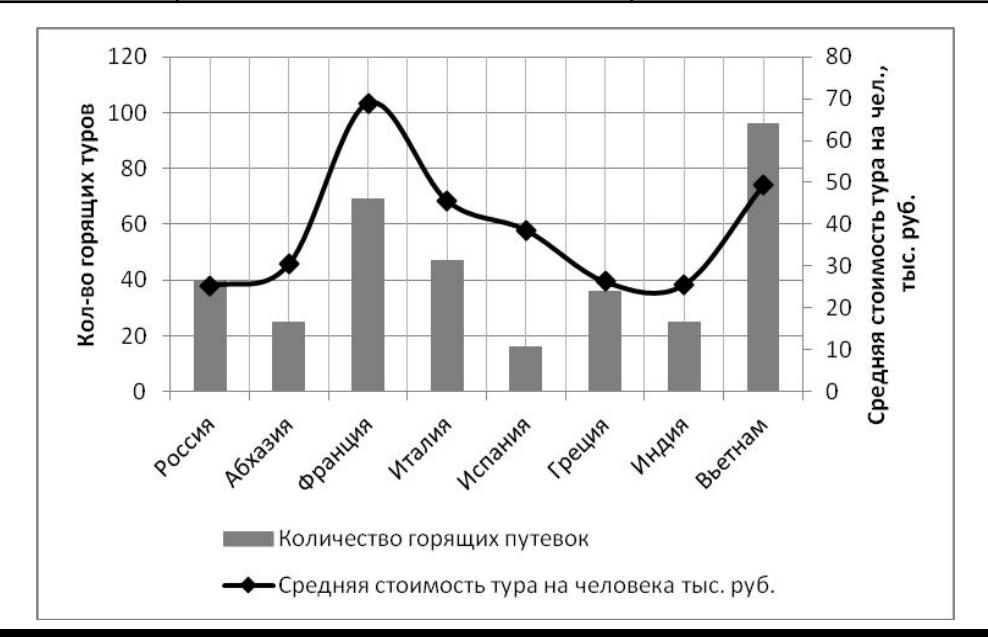

#### **Построение смешанной диаграммы, в которой сочетаются гистограмма и точечная диаграммы в MS Excel с использованием вспомогательной вертикальной оси**

На листе документа выбрать пустую ячейку и выполнить следующие действия **Вставить**→**Диаграммы→Гистограмма→Гистограмма с группировкой** находясь в пустой **Области диаграммы** вызываем диалоговое окно для добавления рядов данных **Работа с диаграммами**→**Выбрать данные**→**Добавить** в всплывающем диалоговом окне добавляем ряды данных «Средняя стоимость тура на человека тыс. руб.» и «Количество горящих путевок». При этом диалоговое окно добавления рядов данных отличается от **Точечной диаграммы** рис. 1. Не отформатированный вид диаграммы показан ниже.

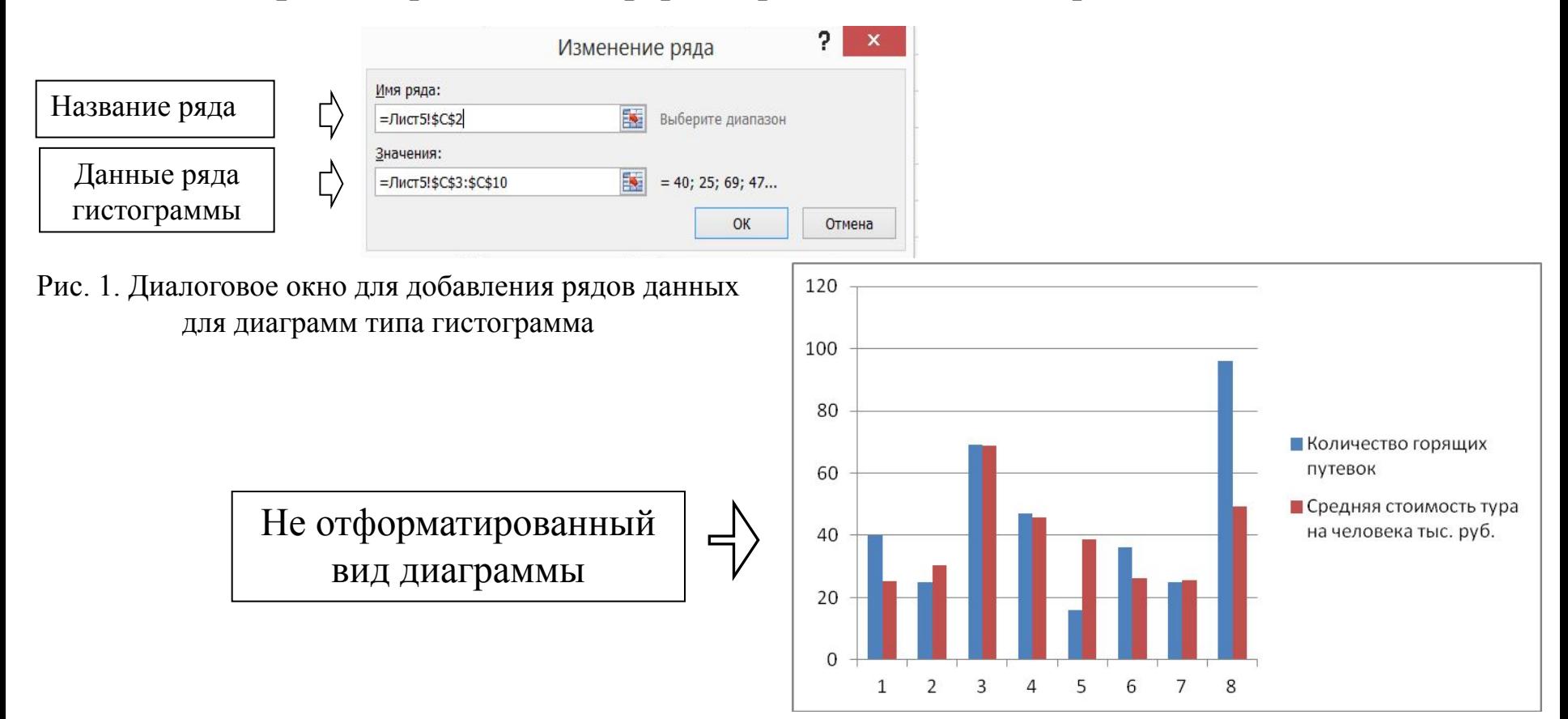

#### **Форматирование смешанной диаграммы, в которой сочетаются гистограмма и точечная диаграммы в MS Excel с использованием вспомогательной вертикальной оси**

- Выбираем ряд данных «Средняя стоимость тура на человека тыс. руб.», нажатием правой кнопки мыши вызвать всплывающее диалоговое окно, из предложенных функций выбрать **Изменить тип диаграммы ряда данных**→**Точечная→Точечная с гладкими кривыми и маркерами**.

- Выбираем ряд данных «Средняя стоимость тура на человека тыс. руб.», нажатием правой кнопки мыши вызвать всплывающее диалоговое окно, из предложенных функций выбрать **Формат ряда данных**→**Параметры ряда→По вспомогательной оси**.

- Вызвать диалоговое окно для работы с данными **Работа с диаграммами**→**Выбрать данные**→**Подписи горизонтальной оси→Изменить→Выбрать данные в столбце «Страна»**.

- Добавим основные вертикальные линии сетки **Работа с диаграммами**→**Макет**→**Сетка**→**Вертикальные линии сетки по основной оси→Основные линии сетки**.

- Добавим названия осей на область диаграммы **Работа с диаграммами**→**Макет**→**Названия осей**→**Название основной вертикальной оси→Повернутое название** в появившейся рамке записать «Колво горящих туров» при помощи строки формул, **Работа с диаграммами**→**Макет**→**Названия осей**→**Название вспомогательной вертикальной оси→Повернутое название** в появившейся рамке записать «Средняя стоимость тура на чел., тыс. руб.».

- Выбираем ряд данных «Количество горящих путевок», нажатием правой кнопки мыши вызвать всплывающее диалоговое окно, из предложенных функций выбрать **Формат ряда данных**→**Заливка→Сплошная заливка →Цвет: Серый.** Выбираем ряд данных «Средняя стоимость тура на человека тыс. руб.», нажатием правой кнопки мыши вызвать всплывающее диалоговое окно, из предложенных функций выбрать **Формат ряда данных**→**Цвет линии→Сплошная линия →Цвет: Черный** не закрывая диалоговое окно выбираем **Заливка маркера→Сплошная заливка →Цвет: Черный, Цвет линии маркера→Сплошная линия →Цвет: Черный.**

- Изменим легенду диаграммы **Работа с диаграммами**→**Макет**→**Легенда→Добавить легенду с низу**.

#### **Параметры оформления отчета**

Отчет по проделанной работе должен быть оформлен в виде форматированного текста в редакторе MS Word. Отчет должен содержать: 1) титульную страницу с указанием ФИО исполнителя, названия группы и номера зачетной книжки; 2) содержание; 3) номера и текст выполняемых заданий; 4) подробное описание хода выполнения задания с помощью электронных таблиц MS Excel; 5) электронные таблицы MS Excel с графиками, таблицами и диаграммами, полученными в результате выполнения заданий и 6) список использованной литературы.

Оформление отчета

1. Использование для всего текста отчета шрифт Times New Roman.

2. Размер шрифта для всего текста – 14 (подписи рисунков и таблиц можно сделать 12).

3. Выравнивание всего текста, кроме подписей рисунков и текста таблиц, по ширине.

4. Первая строка (красная строка) для основного текста отчета – 1,25 см.

5. Межстрочный интервал для основного текста – одинарный.

6. Положение на странице: запрет висячих строк и запрет автоматического переноса слов.

7. Подписи к рисункам и таблицам – выравнивание по центру. Обязательное наличие подписей у всех рисунков и таблиц.

8. Наличие нумерации страниц отчета (номер на титульном листе отсутствует).

9. Оформление всех таблиц как таблиц MS Word (таблицы должны быть подобраны по ширине окна).

10. Вставка графиков в отчет из MS Excel как картинок (картинки должны быть по размеру окна).

11. Общая красота и грамматика выполнения отчета.

Отчет сдается в распечатанном виде перед сдачей экзамена или зачета. Без предоставления отчета студент не допускается к сдаче экзамена или зачета.